LEON3 NANDFCTRL2 Xilinx Ultrascale example bitstream

# LEON3-XCKU-NANDFCTRL2

## LEON3-XCKU-NANDFCTRL2 Quick Start Guide

**USER MANUAL** USER MANUAL

LEON3-XCKU-NANDFC-TRL2-EX-QSG Sep 2023, Version 1.0

Frontgrade Gaisler AB | Kungsgatan 12 | SE-411 19 | Göteborg | Sweden | <frontgrade.com/gaisler>

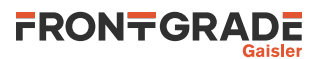

## **Table of Contents**

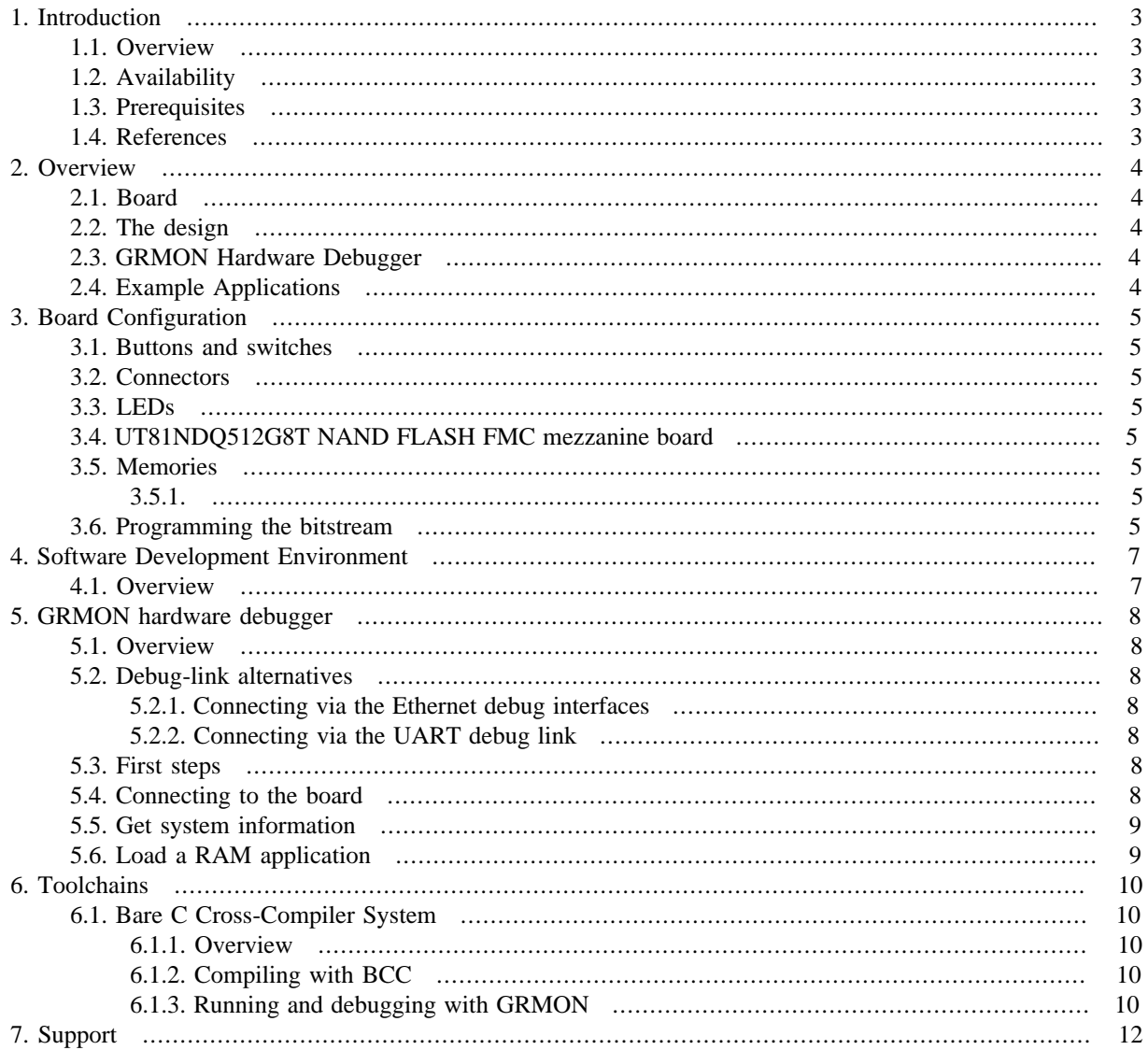

 $\overline{\mathbf{2}}$ 

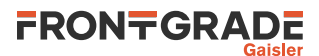

### <span id="page-2-0"></span>**1. Introduction**

### <span id="page-2-7"></span><span id="page-2-6"></span><span id="page-2-1"></span>**1.1. Overview**

<span id="page-2-8"></span>This document is a quick start guide for the LEON3-XCKU-NANDFCTRL2 example bitstream.

The purpose of this document is to get users quickly started with the bitstream on a Xilinx KCU105 board together with a UT81NDQ512G8T NAND FLASH FMC mezzanine board.

<span id="page-2-5"></span>This quick start guide does not contain many technical details and is instead how-to oriented. However, to make the most of the guide the user should have glanced through the LEON3-XCKU-NANDFCTRL2-EX User Manual and should ideally also be familiar with the GRMON debug monitor.

### <span id="page-2-2"></span>**1.2. Availability**

To get access to the evaluation bitstreams, contact sales@gaisler.com

More information about NANDFCTRL2 can be found on the products web page [https://www.gaisler.com/NAND-](https://www.gaisler.com/NANDFCTRL2)FCTRL<sub>2</sub>.

### <span id="page-2-3"></span>**1.3. Prerequisites**

To use the provided bitstream, the user needs:

- Xilinx KCU105 board.
- Frontgrade UT81NDQ512G8T NAND FLASH FMC mezz board: PN UT81NDQ512G8T-KU060-EVB. Contact your local Frontgrade representative for inquiries.
- Xilinx Vivado Design Suite (to program the FPGA). Vivado is available at [https://www.xilinx.com/prod](https://www.xilinx.com/products/design-tools/vivado.html)[ucts/design-tools/vivado.html.](https://www.xilinx.com/products/design-tools/vivado.html)
- GRMON3, available at [https://www.gaisler.com/grmon.](https://www.gaisler.com/grmon)
- Workstation with GNU/Linux or Microsoft Windows.
- Example applications, provided together with the bitstream located in the systest folder.
- Bare-C Cross Compilation system (BCC) is required to update the available example applications, available at [https://gaisler.com/index.php/downloads/compilers.](https://gaisler.com/index.php/downloads/compilers)

### <span id="page-2-4"></span>**1.4. References**

*Table 1.1. References*

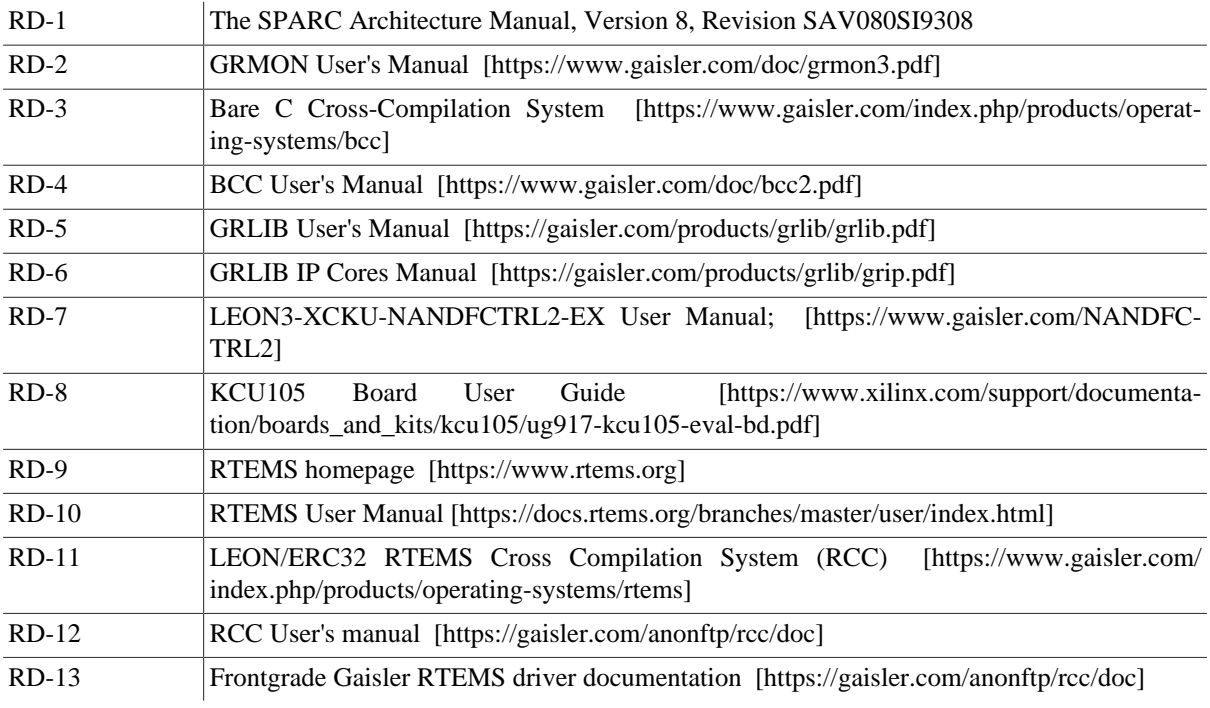

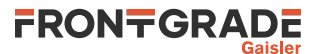

### <span id="page-3-0"></span>**2. Overview**

### <span id="page-3-1"></span>**2.1. Board**

The LEON3-XCKU-NANDFCTRL2 example bitstream should be used with the following boards:

- Xilinx KCU105
- UT81NDQ512G8T NAND FLASH FMC mezzanine board.

### <span id="page-3-2"></span>**2.2. The design**

The SoC system is described in [\[RD-7\]](#page-2-5), available at<https://www.gaisler.com/NANDFCTRL2>. For details about the the interfaces' connections in the board see ([Chapter 3\)](#page-4-0).

### <span id="page-3-3"></span>**2.3. GRMON Hardware Debugger**

Non-intrusive debugging of the design and application execution can be performed using the GRMON hardware debugger. Please see ([Chapter 5](#page-7-0)) for further information regarding GRMON and the available debug links.

### <span id="page-3-4"></span>**2.4. Example Applications**

The bitstream comes together with a set of example applications available both in .c and .exe format. Those are located in the systest folder. The recommended method to load software onto LEON3-XCKU-NANDFCTRL2-EX is by connecting to a debug interface of the board through the GRMON hardware debugger [\(Chapter 5](#page-7-0)). The applications can be updated and rebuilt using BCC. Please see ([Section 6.1](#page-9-1)) for further information regarding BCC.

There are several basic applications that perform a basic setup, reset of NANDFCTRL2 and the FLASH memory device, followed by a read id command. These basic applications include one unique program per flash device ce\_n signal, i.e. 4 programs. There is also one basic program using linked list mode.

The systest.exe application performs all ONFI mandatory commands as well as read and write between ram memory and the nand flash device. This includes fill ram memory with data, setup and reset NANDFCTRL2 and the FLASH memory device, read id, read parameter page, block erase, read status, page program including change write column, and page read including change read column.

The log below show the print of the systest\_basic.exe application loaded and executed with GRMON.

```
grmon3> load systest_basic.exe<br>40000000 .text 65.0kB / 65.0kB
   40000000 .text 65.0kB / 65.0kB [===============>] 100%
   400103d0 .rodata 2.3kB / 2.3kB [===============>] 100%
                               40010cf0 .data 1.6kB / 1.6kB [===============>] 100%
Total size: 68.80kB (28.18Mbit/s)
   Entry point 0x40000000
   Image systest/systest_basic.exe loaded
grmon3> run
INF : main enter
INF : Setting up IRQ handler for IRQ 4
INF : Setting up unmask IRQ 4 - res 0
INF : OK IRQ unmask for IRQ 4
INF : IRQ handler OK.
------------------------------------
NAND flash controller 2 - test start
------------------------------------
INF : Reset nandfctrl2 registers using soft reset
INF : Assure DA = 0
     core status 0 = 0
INF : Setup SDR Timing Mode 0
 1) Issue a reset via command to one target
      core status 1 = 3
    Disable WP
      core status 0 = 0
 2) Command Read ID 0x90 0x20
    datain_0_reg = 4f4e4649-----------------------------------
NAND flash controller 2 - test end
-----------------------------------
  Program exited normally
grmon3>
```
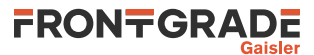

### <span id="page-4-0"></span>**3. Board Configuration**

This chapter describes board items as used by the LEON3-XCKU-NANDFCTRL2-EX design.

### <span id="page-4-1"></span>**3.1. Buttons and switches**

- CPU RST button: Main reset to the FPGA design.
- SW12[1:4]: 4-Pole DIP Switch GPIO0 connected to inputs 0-1-2-3.
- SW7, SW9, SW10, SW8 buttons: connected to GPIO0 inputs 4-5-6-7.
- SW6 button: Connected to DSUBREAK signal. Push to break software execution.

The Switch SW12.1 is also connected to DSU\_SEL and acts as select signal for the UART interface.

- When set to "ON" the UART interface is connected to the UART debug link (AHBUART).
- When set to "OFF" the UART interface is connected to the APBUART.

### <span id="page-4-2"></span>**3.2. Connectors**

- J87: USB JTAG interface via Digilent module with micro-B USB connector. Connector USB-JTAG. See [\(Chapter 5](#page-7-0)).
- J4:USB UART interface. Connector USB-UART. AHBUART debug link or APBUART function selectable by SW12.1.
- Ethernet PHY SGMII interface with RJ-45 connector. See ([Chapter 5\)](#page-7-0).
- J52: PMOD Connector J52: GPIO1 inputs 0-7.
- J53: PMOD Connector J53 pin 1 and 3: GPIO1 inputs 8-9.

### <span id="page-4-3"></span>**3.3. LEDs**

- LED[0]: Connected to DSU\_Active.
- LED[1]: When ON indicates that the CPU is in error mode.
- LED[5]: Connected to DSU SEL signal.
- LED[6..7]: When ON they indicate that the memory controller calibration is complete and the FPGA design has access to the on-board SDRAM.

### <span id="page-4-4"></span>**3.4. UT81NDQ512G8T NAND FLASH FMC mezzanine board**

- LED: Indicates that the board is powered.
- Switch: The Switch on mezzanine is used to set the address to the eeproms and should be set to pin 1.

### <span id="page-4-5"></span>**3.5. Memories**

<span id="page-4-6"></span>The board is equipped with 2 GB DDR4 component memory (four [256 Mb x 16] devices).

### <span id="page-4-7"></span>**3.6. Programming the bitstream**

A vivado script to program the FPGA is provided in the bitstream folder. It has been tested using Vivado 2018.1. The .mcs file should be used to program the configuration memory. Follow the instructions below to program the FPGA:

- 1. Assure the NAND FLASH mezzanine board is unconnected during programming.
- 2. Connect the PC and the board using a standard micro-USB cable into the connector USB-JTAG J87.
- 3. Make sure that Vivado is added to your path variables.
- 4. Open a terminal in the downloaded folder and issue the following command to launch Vivado:

vivado -mode tcl -notrace -source doprog.tcl

5. To program the configuration memory, run in the Vivado console:

doprog

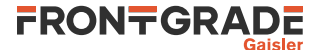

The expected output should be similar as below:

```
 vivado -mode tcl -notrace -source doprog.tcl
  ****** Vivado v2018.1 (64-bit)
    **** SW Build 2188600 on Wed Apr 4 18:39:19 MDT 2018
    **** IP Build 2185939 on Wed Apr 4 20:55:05 MDT 2018
      ** Copyright 1986-2018 Xilinx, Inc. All Rights Reserved.
  source doprog.tcl -notrace
  Vivado% doprog
 -------------------------------------------------------
  Programming the FPGA configuration memory
 -------------------------------------------------------
  INFO: [Labtools 27-2285] Connecting to hw_server url TCP:localhost:3121
  INFO: [Labtools 27-2222] Launching hw_server...
  INFO: [Labtools 27-2221] Launch Output:
  ****** Xilinx hw_server v2018.1
    **** Build date : Apr 4 2018-18:56:09
      ** Copyright 1986-2018 Xilinx, Inc. All Rights Reserved.
  INFO: [Labtoolstcl 44-466] Opening hw_target localhost:3121/xilinx_tcf/Digilent/210308A7A4F5
  INFO: [Labtools 27-2302] Device xcku040 (JTAG device index = 0) is programmed with a design
  that has 1 SPI core(s).
  INFO: [Labtools 27-3164] End of startup status: HIGH
  Mfg ID : 20 Memory Type : bb Memory Capacity : 19 Device ID 1 : 0 Device ID 2 : 0
  Performing Erase Operation...
  Erase Operation successful.
  Performing Program and Verify Operations...
  Program/Verify Operation successful.
  INFO: [Labtoolstcl 44-377] Flash programming completed successfully
  program_hw_cfgmem: Time (s): cpu = 00:00:00.85 ; elapsed = 00:05:57 . Memory (MB):
  peak = 1827.641 ; gain = 32.000 ; free physical = 11683 ; free virtual = 23616
  INFO: [Labtools 27-2302] Device xcku040 (JTAG device index = 0) is programmed with a design
  that has 1 SPI core(s).
  ****** Webtalk v2018.1 (64-bit)
    **** SW Build 2188600 on Wed Apr 4 18:39:19 MDT 2018
    **** IP Build 2185939 on Wed Apr 4 20:55:05 MDT 2018
      ** Copyright 1986-2018 Xilinx, Inc. All Rights Reserved.
  INFO: [Common 17-206] Exiting Webtalk at Wed Sep 6 10:32:24 2023...
  Vivado%
```
- 6. Turn off the KCU-105 board.
- 7. Connect the FMC mezzanine to J22. Some of the early revisions of the NAND FLASH mezzanine board have some "overhang" over some of the jumpers on the KCU105 board. If using one of those boards assure the board is mounted properly and there is no risk of shorts, i.e. add some isolation between the mezzanine and the jumpers.
- 8. Turn on the KCU-105. Wait a few seconds an press the clk\_sys (SW-5) button.

Alternatively, the bitstream file (.mcs) can be programmed to the Xilinx KCU105 using the Vivado design suite in GUI mode. Start vivado and Open the Hardware Manager, open the target, add configuration memory device mt25qu256-spi-x1\_x2\_x4 and program the configuration memory using the bitstream file (the \*.mcs file). Close the hardware manager.

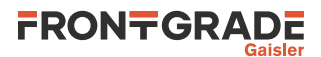

### <span id="page-6-0"></span>**4. Software Development Environment**

### <span id="page-6-1"></span>**4.1. Overview**

Frontgrade Gaisler provides a comprehensive set of software tools to run several different operating systems.

For the latest status of NANDFCTRL2 drivers for the different operating systems, contact support@gaisler.com.

LEON3 supports the following operating systems:

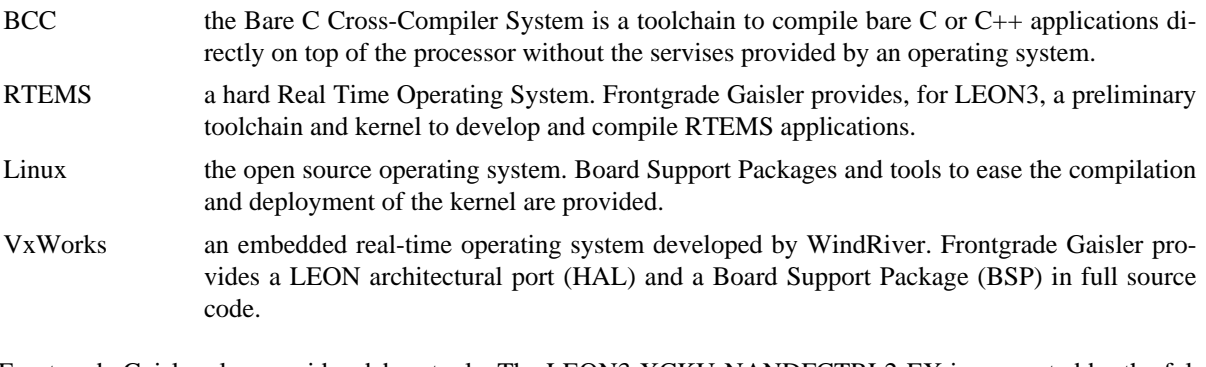

Frontgrade Gaisler also provides debug tools. The LEON3-XCKU-NANDFCTRL2-EX is supported by the following:

GRMON Used to run and debug applications on LEON3-XCKU-NANDFCTRL2-EX hardware. See ([Chapter 5\)](#page-7-0).

The recommended method to load software onto LEON3-XCKU-NANDFCTRL2-EX is by connecting to a debug interface of the board through the GRMON hardware debugger [\(Chapter 5](#page-7-0)).

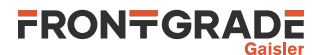

### <span id="page-7-0"></span>**5. GRMON hardware debugger**

### <span id="page-7-1"></span>**5.1. Overview**

GRMON is a debug monitor used to develop and debug GRLIB systems with NOEL and LEON processors. The target system, including the processor and peripherals, is accessed on the AHB bus through a debug-link connected to the host computer. GRMON has GDB support which makes C/C++ level debugging possible by connecting GDB to the GRMON's GDB socket. With GRMON one can for example:

- Inspect LEON3 and peripheral registers
- Upload applications to RAM with the **load** command.
- Control execution flow by starting applications (**run**), continue execution (**cont**), single-stepping (**step**), inserting breakpoints/watchpoints (**bp**) etc.
- Inspect the current CPU state listing the back-trace, instruction trace and disassemble machine code.

The first step is to set up a debug link in order to connect to the board. The following section outlines which debug interfaces are available and how to use them on the LEON3-XCKU-NANDFCTRL2 example bitstream. After that, a basic first inspection of the board is exemplified.

GRMON is described on the [homepage](https://www.gaisler.com/index.php/products/debug-tools) [[https://www.gaisler.com/index.php/products/debug-tools\]](https://www.gaisler.com/index.php/products/debug-tools) and in detail in [\[RD-2\]](#page-2-6).

### <span id="page-7-2"></span>**5.2. Debug-link alternatives**

### <span id="page-7-3"></span>**5.2.1. Connecting via the Ethernet debug interfaces**

If another address is wanted for the Ethernet debug link then one of the other debug links must be used to connect GRMON to the board. The EDCL IP address can then be changed using GRMON's **edcl** command. This new address will persist until next system reset.

With the Ethernet Debug Communication Link 0 address set to 192.168.0.187 the GRMON command to connect to the board is:

grmon -eth 192.168.0.187

### <span id="page-7-4"></span>**5.2.2. Connecting via the UART debug link**

Make sure that the switch  $SW12.1$  select the UART debug link (ON position). Connect the PC and the board using a standard micro-USB cable into the connector USB-UART J4 and issue the following command:

<span id="page-7-5"></span>grmon -uart /dev/ttyUSB0

### **5.3. First steps**

The previous sections have described which debug-links are available and how to start using them with GRMON. The subsections below assume that GRMON, the host computer and the LEON3-XCKU-NANDFCTRL2-EX board have been set up so that GRMON can connect to the board.

When connecting to the board for the first time it is recommended to get to know the system by inspecting the current configuration and hardware present using GRMON. With the **info sys** command more details about the system is printed and with **info reg** the register contents of the I/O registers can be inspected. Below is a list of items of particular interest:

- AMBA system frequency is printed out at connect, if the frequency is wrong then it might be due to noise in auto detection (small error). See -freq flag in the GRMON User's Manual [\[RD-2\]](#page-2-6).
- Memory location and size configuration is found from the **info sys** output.

### <span id="page-7-6"></span>**5.4. Connecting to the board**

In the following example the Ethernet debug-link is used to connect to the board. The auto-detected frequency, memory parameters and stack pointer are verified by looking at the GRMON terminal output below.

```
grmon -u -eth 192.168.0.187
```
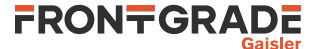

 GRMON debug monitor v3.3.4.1-35-g5ecb169 64-bit internal version Copyright (C) 2023 Frontgrade Gaisler - All rights reserved. For latest updates, go to https://www.gaisler.com/ Comments or bug-reports to support@gaisler.com This internal version will expire on 05/09/2024 Parsing -u Parsing -eth 192.168.0.187 Commands missing help: echotrace package Ethernet startup... WARNING! NANDF: PHY timing is based on APB clock (100000000 Hz) and not PHY clock<br>Device ID: 0xA705 Device ID: GRLIB build version: 4283 Detected frequency: 100.0 MHz Component<br>
LEON3 SPARC V8 Processor<br>
Frontgrade Gaisler LEON3 SPARC V8 Processor Frontgrade Gaisler<br>JTAG Debug Link Frontgrade Gaisler JTAG Debug Link<br>AHB Debug UART Frontgrade Gaisler GR Ethernet MAC Frontgrade Gaisler NAND Flash Controller 2<br>AHB/APB Bridge Frontgrade Gaisler<br>Frontgrade Gaisler LEON3 Debug Support Unit Xilinx MIG Controller Frontgrade Gaisler Single-port AHB SRAM module Frontgrade Gaisler Generic AHB ROM Frontgrade Gaisler<br>Generic UART Frontgrade Gaisler Frontgrade Gaisler<br>Frontgrade Gaisler Multi-processor Interrupt Ctrl.<br>Modular Timer Unit Frontgrade Gaisler LEON3 Statistics Unit Frontgrade Gaisler On chip Logic Analyzer **Frontgrade Gaisler**<br>General Purpose I/O port Frontgrade Gaisler General Purpose I/O port General Purpose I/O port Frontgrade Gaisler XILINX SGMII Interface Frontgrade Gaisler Use command 'info sys' to print a detailed report of attached cores

grmon3>

### <span id="page-8-0"></span>**5.5. Get system information**

One can limit the output to certain cores by specifying the core(s) name(s) to the **info sys** and **info reg** commands. As seen below the memory parameters, first UART and first Timer core information is listed.

```
grmon3> info reg uart0
   Generic UART
       0 \times 80000104 UART Status register 0 \times 8000000086<br>0 \times 80000108 UART Control register 0 \times 8000000030x800000108 UART Control register 0x800000003<br>0x800000108 UART Control register 0x80000000345
       0x8000010c UART Scaler register
grmon3> info sys gptimer0
   gptimer0 Frontgrade Gaisler Modular Timer Unit
                APB: 80000300 - 80000400
                IRQ: 8
                16-bit scalar, 2 * 32-bit timers, divisor 100
```
### <span id="page-8-1"></span>**5.6. Load a RAM application**

An application linked to RAM can be loaded directly with the **load** and run with **run**.

```
grmon3> load systest.exe
  40000000 .text 70.2kB / 70.2kB [===============>] 100%
 400118d0 .rodata 2.9kB / 2.9kB [===============>] 100%
 40012490 .data 1.6kB / 1.6kB [===============>] 100%
Total size: 74.70kB (26.61Mbit/s)
  Entry point 0x40000000
  systest.exe loaded
grmon3> run
INF : main enter
...
```
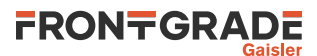

### <span id="page-9-0"></span>**6. Toolchains**

### <span id="page-9-1"></span>**6.1. Bare C Cross-Compiler System**

### <span id="page-9-2"></span>**6.1.1. Overview**

The Bare C Cross-Compiler (BCC for short) is a GNU-based cross-compilation system for LEON processors. It allows cross-compilation of C and C++ applications for LEON2, LEON3 and LEON4. This section gives the reader a brief introduction on how to use BCC together with the LEON3-XCKU-NANDFCTRL2 example bitstream. It will be demonstrated how to build an an example program and run it on the LEON3-XCKU-NANDFCTRL2-EX using GRMON.

The BCC toolchain includes the GNU C/C++ cross-compiler 7.2.0, GNU Binutils, Newlib embedded C library, the Bare-C run-time system with LEON support and the GNU debugger (GDB). The toolchain can be downloaded from [\[RD-3\]](#page-2-7) and is available for both Linux and Windows. Further information about BCC can be found in [\[RD-4\].](#page-2-8)

The installation process of BCC is described in [\[RD-4\]](#page-2-8). The rest of this chapter assumes that **sparc-gaisler-elfgcc** is available in the PATH variable.

### <span id="page-9-3"></span>**6.1.2. Compiling with BCC**

The following command shows an example of how to compile a typical *hello, world* program with BCC.

```
 $ cat hello.c
 #include <stdio.h>
 int main(void)
 {
         printf("hello, world\n");
         return 0;
 }
 $ sparc-gaisler-elf-gcc -qbsp=gr712rc -mcpu=leon3 -mfix-gr712rc -O2 -g hello.c -o hello.elf
```
All GCC options are described in the gcc manual. Some of the most common options are:

*Table 6.1. BCC's GCC compiler relevant options*

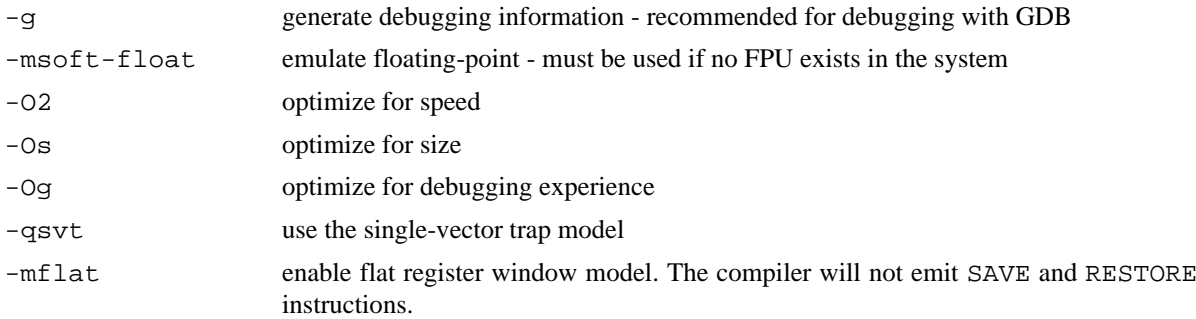

It is recommended to use the options

-qbsp=gr712rc -mcpu=leon3 -mfix-gr712rc

with LEON5. For more details, see [\[RD-3\].](#page-2-7)

### <span id="page-9-4"></span>**6.1.3. Running and debugging with GRMON**

Once your application is compiled, connect to your LEON3-XCKU-NANDFCTRL2-EX with GRMON. The following log shows how to load and run an application. Note that the console output is redirected to GRMON by the use of the -u command line switch, so that the application standard output is forwarded to the GRMON console.

To debug the compiled program you can insert breakpoints, step and continue execution directly from the GRMON console. Compilation symbols are loaded automatically by GRMON once you load the application. An example is provided below.

grmon3> load hello.elf

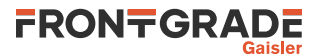

```
 40000000 .text 23.6kB / 23.6kB [===============>] 100%
 40005E70 .data 2.7kB / 2.7kB [===============>] 100%
  Total size: 26.29kB (806.59kbit/s)
  Entry point 0x40000000
  Image hello.elf loaded
grmon3> bp main
  Software breakpoint 1 at <main>
grmon3> run
  CPU 0: breakpoint 1 hit
          0x40001928: b0102000 mov 0, %i0 <main+4>
  CPU 1: Power down mode
grmon3> step
  0x40001928: b0102000 mov 0, %i0 <main+4>
grmon3> step
  0x4000192c: 11100017 sethi %hi(0x40005C00), %o0 <main+8>
grmon3> cont
hello, world
  CPU 0: Program exited normally.
```
Alternatively you can run GRMON with the -gdb command line option and then attach a GDB session to it. For further information see Chapter 3 of [\[RD-4\]](#page-2-8).

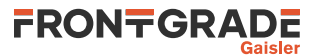

### <span id="page-11-0"></span>**7. Support**

For support contact the Frontgrade Gaisler support team at support@gaisler.com.

When contacting support, please identify yourself in full, including company affiliation and site name and address. Please identify exactly what product that is used, specifying if it is an IP core (with full name of the library distribution archive file), component, software version, compiler version, operating system version, debug tool version, simulator tool version, board version, etc.

There is also an open forum available at <https://grlib.community>.

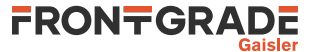

#### Frontgrade Gaisler AB

Kungsgatan 12 411 19 Göteborg Sweden <frontgrade.com/gaisler> sales@gaisler.com T: +46 31 7758650 F: +46 31 421407

Frontgrade Gaisler AB, reserves the right to make changes to any products and services described herein at any time without notice. Consult the company or an authorized sales representative to verify that the information in this document is current before using this product. The company does not assume any responsibility or liability arising out of the application or use of any product or service described herein, except as expressly agreed to in writing by the company; nor does the purchase, lease, or use of a product or service from the company convey a license under any patent rights, copyrights, trademark rights, or any other of the intellectual rights of the company or of third parties. All information is provided as is. There is no warranty that it is correct or suitable for any purpose, neither implicit nor explicit.

Copyright © 2023 Frontgrade Gaisler AB